# CHAPTER 11 PROOFS OF CLAIM

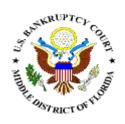

#### PROOFS OF CLAIM

Filing a Proof of Claim involves entering the claim data. In CM/ECF, all filed claims must be associated with a creditor record for the case in which the claim is being filed.

- STEP 1 Click the <u>Bankruptcy</u> hypertext link on the CM-ECF Main Menu.
- **STEP 2** The **Bankruptcy Events** screen displays.
- STEP 3 The Search for Creditor screen displays. (See Figure 1)

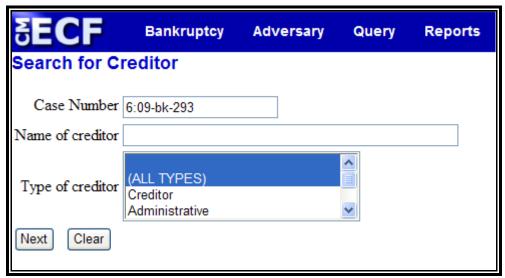

Figure 1

- Enter the complete case number (office code-yy-bk-nnnnn).
- Leave the **Name of creditor** field blank to receive a list of <u>all</u> creditors in the case.
- The **Type of Creditor** box should remain at its default of "All Types".
- Click [Next] to continue.

## STEP 4 The Select a Creditor for Claim screen displays. (See Figure 2a, 2b)

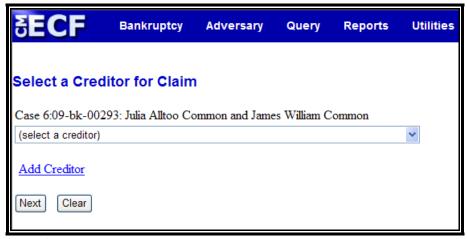

Figure 2a

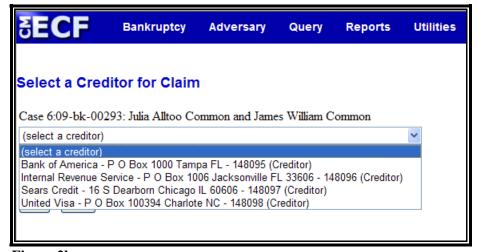

Figure 2b

- Werify the case name and case number displayed.
  - If the case name and number are incorrect, press the browser [Back] button to re-enter the case number.
- Click the down arrow ▼ to reveal the list of creditors.
  - If the creditor's name and address are <u>correct</u>, click the creditor to highlight and click [Next] to continue and proceed to Step 8.

If the creditor's name and address are <u>incorrect</u> or the creditor does not appear, click outside the box and then click the <u>Add Creditor</u> hypertext link and proceed to **Step 5**.

#### **STEP 5** The **Creditor Processing** screen displays.

- Werify the case number.
- Click [Next] to continue.

#### STEP 6 The Add Creditor(s) screen displays. (See Figure 3)

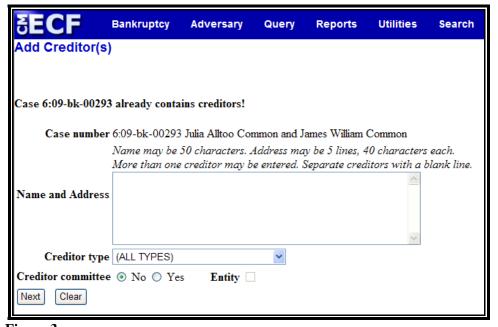

Figure 3

- Enter the creditor's name and address in the text box.
  The name and address must not exceed five lines.
- The **Type** field defaults to "**ALL TYPES**". No action is necessary.
- The **Creditor committee** field defaults to "**No**". No action is necessary.
- If there are additional creditors to enter, separate each creditor with a blank line. (See Figure 4)

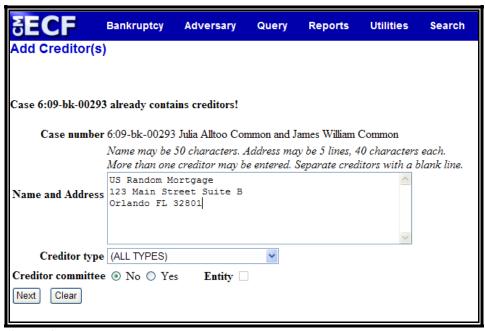

Figure 4

- Click the [Next] button to continue.
- The "Total Creditors Entered" will display.
- Click [Submit] to continue.

### STEP 7 The Creditors Receipt screen displays. (See Figure 5)

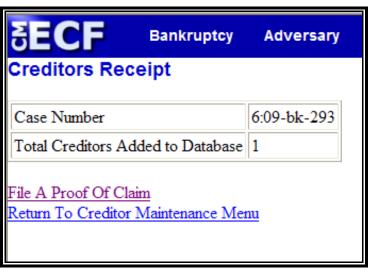

Figure 5

Click the <u>File A Proof Of Claim</u> hypertext link. This will bring you back to **Step 3**; proceed through **Steps 3 and 4** and continue to **Step 8**.

#### STEP 8 The Previous Claims Filed screen displays. (See Figure 6)

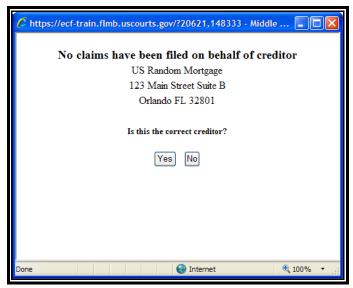

Figure 6

- If previous claims have been filed by the selected creditor, they will be listed in the box that appears.
- If the creditor information shown is for the creditor filing this claim, click "Yes". If the creditor shown is incorrect, click "No".

## STEP 9 The Proof of Claim Information screen displays. (See Figure 7)

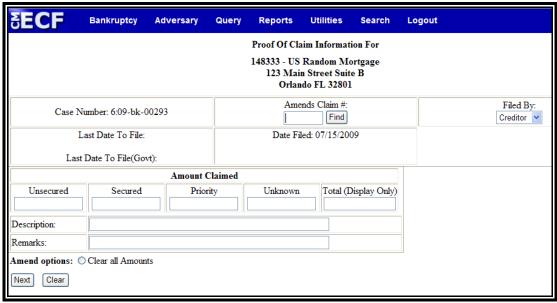

Figure 7

- Werify creditor name and case number.
- Enter the data in the appropriate fields. Do not enter the "\$" or commas in the dollar amount fields.
- Click the down arrow ▼ to reveal the list of Filer Types.
   Click to highlight the appropriate filer: Debtor,
   Creditor or Trustee.
- The **Total Amount Claimed** fields total the values of Unsecured, Secured, Priority and Unknown. **Note**: The **Total** fields are marked *display only*. You are unable to enter information into these fields. The totals will automatically calculate based on the amounts entered.
- The **Description** and **Remarks** fields are available to add more detail to the proof of claim. Any information added to these fields will appear on the Claims Register. Both fields are 60 characters long.

**Note**: A remark is required for all Fed.R.Bankr.P 3004 claims filed in the Orlando and Jacksonville divisions as follows:

- Orlando Pursuant to FRBP 3004
- Jacksonville Filed by Debtor
- Werify information entered.
- Click [Next] to continue.

### **STEP 10** The **PDF Document Selection** screen displays.

- Click [Browse], then navigate to the directory where the appropriate PDF file is located. Verify you have selected the correct document by right clicking on the highlighted filename and select **Open** to view the image in Adobe Acrobat. Once verified, close the PDF image and select **Open** from the "Choose File" pop-up screen to associate the PDF file with the docket entry.
- The **Attachments to Document** option defaults to **No**. If you have attachments to the document, click the **Yes** radio button to indicate there are attachments. (Refer to module: *Attachments to Documents* for instructions, if necessary).

- This is the **final** screen before submission.
- Click [Next] to continue.

#### **STEP 11** The **Notice of Electronic Claims Filing** screen displays.

- Clicking on the case number hypertext link on the Notice of Electronic Claims Filing screen will present the docket report for this case.
- Clicking on the claim number hypertext link displays the PDF image of the claim itself.
- To print a copy of this notice click the browser [**Print**] icon.
- To save a copy of this notice click [File] on the browser menu bar and select **Save Frame As**.
- You may also save the notice through the browser File/Save option.